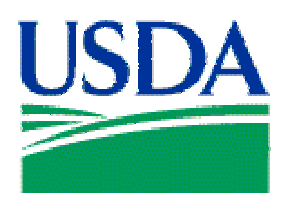

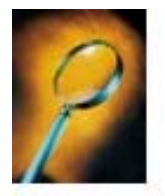

# Exercise 7: Greater Than Conditional Operator

### Lesson Description

Lesson 7 introduces the use of Greater Than as a conditional operator for a query/report. This lesson begins with the creation of a complex report displaying multiple fields from the *Fleet Detail, Product Code, Card Transaction,* and *Credit Card* folders*.*

### **Training Objectives**

At the conclusion of this lesson, Agency Fleet Headquarters Coordinators and Local Fleet Program Coordinators will be able to:

- 1. Create a complex report using fields from up to four (4) different folders.
- 2. Create a *New Condition* using the Greater Than (*>*) conditional operator.

#### Methodology

This lesson will be delivered as an Instructor-led exercise.

References. None.

Enclosures. None.

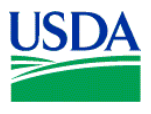

#### **Preparation.** Using your Fleet Username, log on to Discoverer

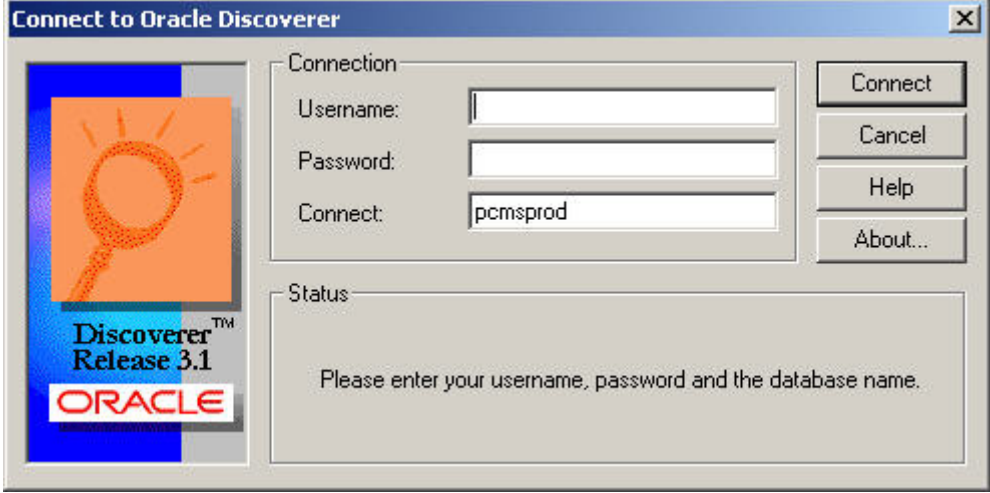

**Figure 7-1** 

## **Creating the Basic Query / Report**

**Step 1.** At the initial Workbook Wizard page, select *Create a New Workbook* and *Table*, and click .

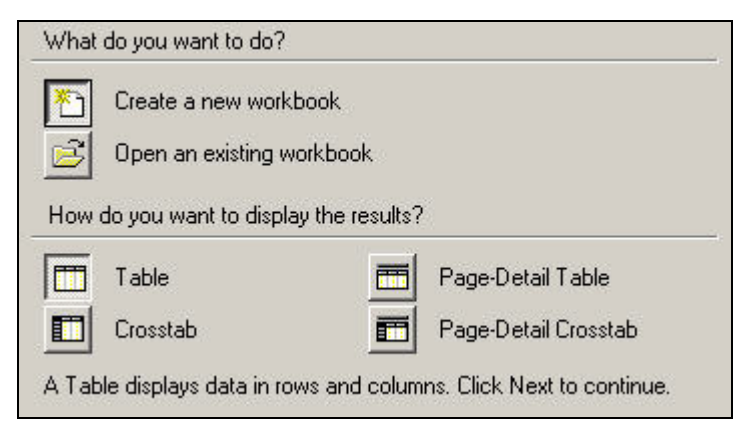

**Figure 7-2** 

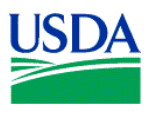

**Step 2.** Open the *Fleet Detail* folder from the *Available* column on the left by clicking **■**, and select *Product Code* and *Net Fuel Amount*.

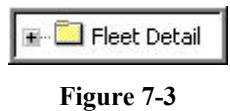

Open the *Product Code* folder from the *Available* column on the left by clicking **■**, and select *Product Code Description*.

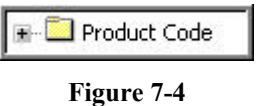

Open the *Card Transaction* folder from the *Available* column on the left by clicking **■**, and select *Product Code* and *Net Fuel Amount*.

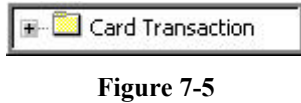

Open the *Credit Card* folder from the *Available* column on the left by clicking **■** , and select *Cardholder/Prop Number*.

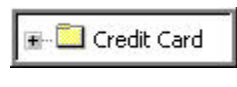

**Figure 7-6** 

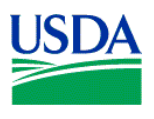

When these actions are completed, your *Selected* column on the right-hand side of the paged should appear like Figure 7-7 below. If yes, click  $\frac{Next}{\sqrt{1-x}}$  and to proceed through to Workbook Wizard Step 4.

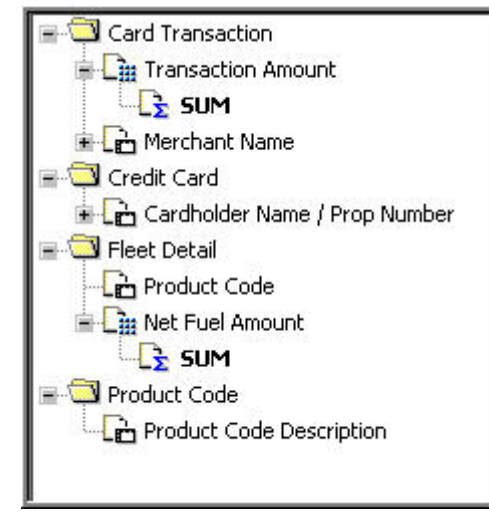

**Figure 7-7** 

Step 4. Open the *All Items* drop-down list by clicking on  $\blacksquare$ , shown in Figure 7-8.

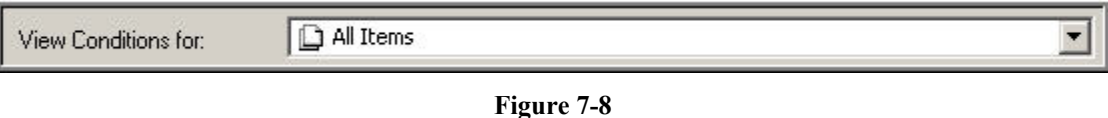

The *View Conditions for:* selection list will appear. See Figure 7-9.

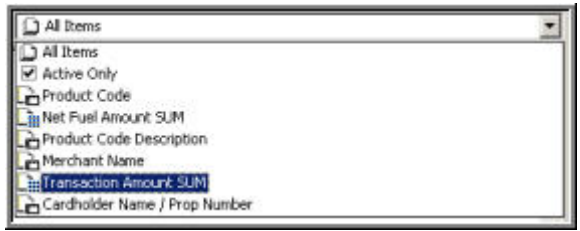

**Figure 7-9** 

Select *Transaction Amout SUM*, and click **New**...

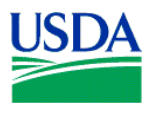

The *New Condition* window will appear, with selections in the *Item* and *Condition* fields as shown in Figure 7-10 below.

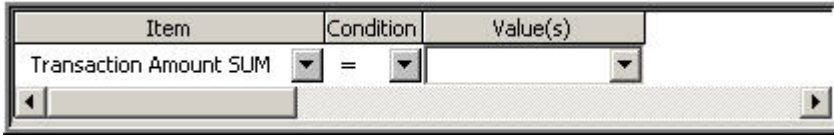

**Figure 7-10**

Click on **I** under *Condition* to display a menu of available conditional operators. See Figure 7-11. Select >, the Greater Than conditional operator.

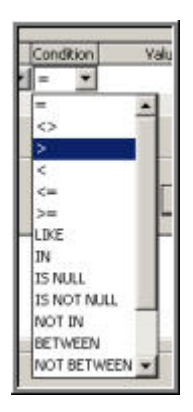

**Figure 7-11**

Under the *Value(s)* data entry field, enter the number *50*. When completed, your *New Condition* window should appear similar to Figure 7-12.

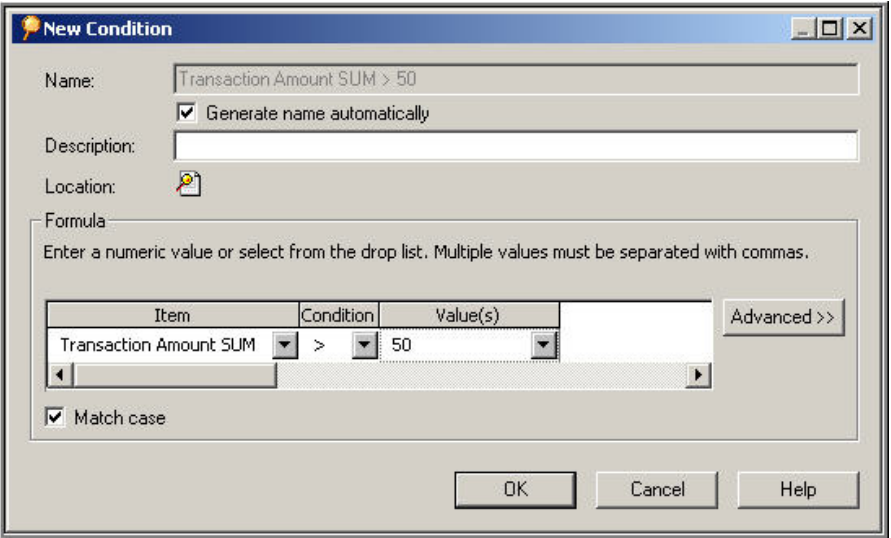

**Figure 7-12**

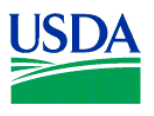

When this action is completed, click  $\begin{array}{|c|c|c|}\n\hline\n0 & \times\n\end{array}$ , which will return you to the Workbook Wizard Step 4 window. Click  $\frac{\Delta^{\text{lext}}}{\Delta^{\text{lext}}}$  to proceed to the next Workbook Wizard window, where you'll add two *Group Sorts* to your query/report.

**Step 5.** The Workbook Wizard Step 5 page is shown in Figure 7-13 below.

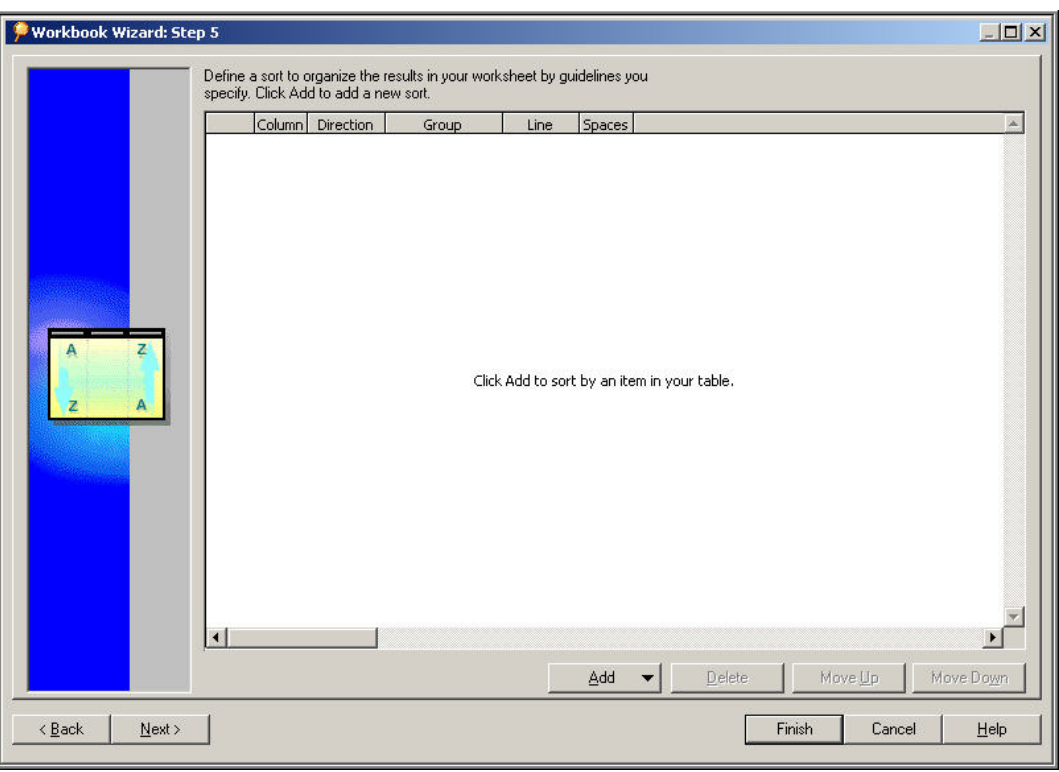

**Figure 7-13**

Click on  $\frac{\text{Add } \bullet}{\text{Add } \bullet}$ , to access a menu of fields available for *Sort* operations. See Figure 7-14.

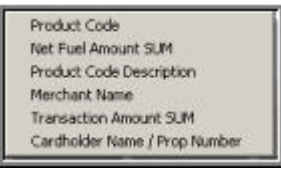

**Figure 7-14**

Select *Merchant Name*, then click  $\frac{\text{Add } \bullet}{\text{Again and select } Cardholder/Prop Number. Now you've$ selected two fields for an action. For Row 1 (*Merchant Name*), click on the under *Group*, and select *Group Sort* from the menu. See Figure 7-15. Repeat this process for Row 2 (*Cardholder/Prop Number*).

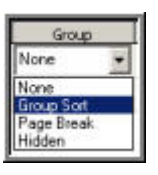

**Figure 7-15**

Your selections should appear similar to Figure 7-16.

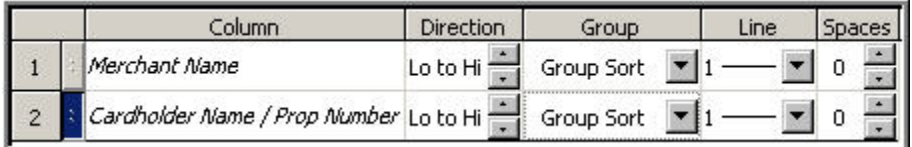

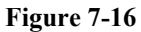

\_\_\_\_\_\_\_\_\_\_\_\_\_\_\_\_\_\_\_\_\_\_\_\_\_\_\_\_\_\_\_\_\_\_\_\_\_\_\_\_\_\_\_\_\_\_\_\_\_\_\_\_\_\_\_\_\_\_\_\_\_\_\_\_\_\_\_\_\_\_\_\_\_\_\_\_\_\_\_\_\_\_\_

Your query is now ready to run. Click **Finish** to run your query and generate a report.

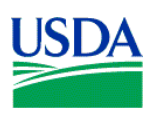

When the initial results appear, resize them by selecting the entire table, and using the *Format>Column>Auto Size* function at the tool bar. Adjust your column headings by selecting *Format>Headings*, and editing column sizes as learned in Lesson 6. When complete, your report should appear similar to Figure 7-17 below.

|                | Product<br>Code | Net Fuel<br>Amount<br><b>SUM</b> | <b>Product Code Description</b> | Merchant Name            | Transaction<br>Amount<br><b>SUM</b> | Cardholder Name<br>/ Prop Number |              | $\overline{\phantom{0}}$ |
|----------------|-----------------|----------------------------------|---------------------------------|--------------------------|-------------------------------------|----------------------------------|--------------|--------------------------|
| $\overline{1}$ | D1              | 251.55                           | UNLEADED REGULAR 86             | 7 2 11 FOOD STORE 41 024 | \$251.55                            | A251262                          |              |                          |
| $\overline{2}$ | 01              | 67.95                            | UNLEADED REGULAR 86             | 7 ELEVEN 32303<br>028    | \$67.95                             | A279413                          |              |                          |
| 3              | 01              | 99.00                            | UNLEADED REGULAR 86             | 76<br>039                | \$99.00                             | A251262                          |              |                          |
| $\overline{4}$ | 01              | 99.71                            | UNLEADED REGULAR 86             |                          | \$99.71                             | A251600                          |              |                          |
| 5              | 05              | 93.07                            | UNLEADED PREMIUM 90             |                          | \$93.07                             |                                  |              |                          |
| 6              | 01              | 52.65                            | UNLEADED REGULAR 86             |                          | \$52.65                             | A251833                          |              |                          |
| $\overline{7}$ | 05              | 110.14                           | UNLEADED PREMIUM 90             |                          | \$110.14                            |                                  |              |                          |
| 8              | 01              | 67.51                            | UNLEADED REGULAR 86             |                          | \$67.51                             | A251846                          |              |                          |
| 9              | 01              | 82.32                            | UNLEADED REGULAR 86             |                          | \$82.32                             | A252021                          |              |                          |
| 10             | 01              | 201.79                           | UNLEADED REGULAR 86             |                          | \$201.79                            | A252307                          |              |                          |
| 11             | 01              | 102.15                           | UNLEADED REGULAR 86             |                          | \$102.15                            | A279043                          |              |                          |
| 12             | 01              | 51.70                            | UNLEADED REGULAR 86             |                          | \$51.70                             | A279251                          |              |                          |
| 13             | lo1             | 71.23                            | UNLEADED REGULAR 86             |                          | \$71.23                             | A279254                          |              |                          |
| 14             | 01              | 66.00                            | UNLEADED REGULAR 86             |                          | \$66.00                             | A279401                          |              |                          |
| 15             | lОЗ             | 64.50                            | UNLEADED MID-GRADE 85           |                          | \$64.50                             | A279403                          |              |                          |
| 16             | 03              | 61.45                            | UNLEADED MID-GRADE 85           |                          | \$61.45                             | A279408                          |              |                          |
| 17             | 12              | 122.45                           | DIESEL                          |                          | \$122.45                            | A279414                          |              |                          |
| 18             | 01              | 66.35                            | UNLEADED REGULAR 86             |                          | \$66.35                             | A279801                          |              |                          |
| 19             | 01              | 50.01                            | UNLEADED REGULAR 86             |                          | \$50.01                             | P0105005                         |              |                          |
| 20             | 01              | 221.83                           | UNLEADED REGULAR 86             | A & W OIL COMPANY INCOD3 | \$221.83                            | A251837                          |              |                          |
| 21             | lo1             | 1413.27                          | UNLEADED REGULAR 86             | ANDERSON'S CONOCO 013    | \$1,419.27                          | A251836                          |              |                          |
| 22             | 05              | 55.98                            | UNLEADED PREMIUM 90             |                          | \$55.98                             |                                  |              |                          |
| 23             | 12              | 222.92                           | DIESEL                          | AUGUSTA SERVICE<br>017   | \$222.92                            | A279148                          |              |                          |
| 24             | 05              | 244.75                           | UNLEADED PREMIUM 90             | BADGER BASIN CTRY ST 013 | \$244.75                            | A279600                          |              |                          |
| 25             | 01              | 101.67                           | UNLEADED REGULAR 86             | BIG HOLE PETROLEUM 047   | \$101.67                            | A252019                          |              |                          |
| 26             | 101             | 72.75                            | UNLEADED REGULAR 86             |                          | \$72.75                             | A279030                          |              |                          |
| 27             | lo1             | 50.50                            | UNLEADED REGULAR 86             |                          | \$50.50                             | A279043                          | $\mathbf{r}$ |                          |
|                | Sheet 1         |                                  | $\  \cdot \ $                   |                          |                                     |                                  |              |                          |

**Figure 7-17**

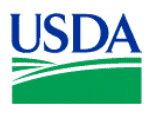

Finally, save your report by clicking on  $\Box$ , selecting a computer or the database for storing your report (Figure 7-18), and saving this report as *Date Ranges and Column Headers* (Figure 7-19).

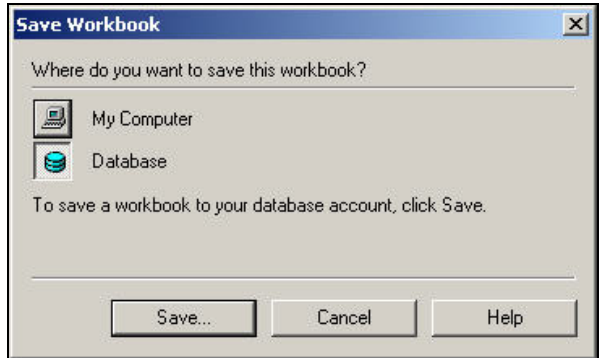

**Figure 7-18**

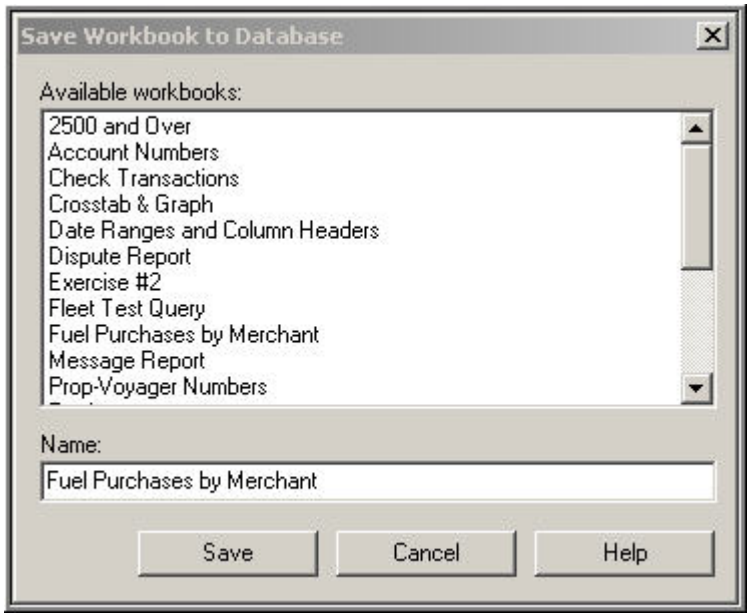

**Figure 7-19**

**Summary.** In this lesson/exercise, you successfully created a report on purchases in excess of \$50.00, by *Merchant Name* and *Cardholder Name/Prop Number*. In the next lesson/exercise, you'll create an Accounting Report to review valid accounting by *Unit* and *Sub Unit Voyager No* and *PCMS User ID*.

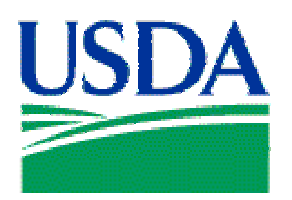

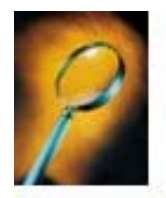

# Exercise 8: Adding Totals to Reports

### Lesson Description

Lesson 8 introduces the use of *Totals* and *Subtotals* as an added feature to your reports. This lesson begins with the creation of a report of fuel sales by *Product Code*, *Product Description* and *Transaction Amount*. Then, you'll learn to add totals and subtotals to your report*.*

### **Training Objectives**

At the conclusion of this lesson, Agency Fleet Headquarters Coordinators and Local Fleet Program Coordinators will be able to:

- 1. Create a complex report, which details and summarizes fuel purchases for a specific period.
- 2. Add totals and subtotals to a report.

#### **Methodology**

This lesson is delivered as a two-part exercise. In Part 1, students will create a report on fuel purchases as an individual practical exercise. Part 2 of this lesson, an Instructor-led exercise, will enhance the report by adding totals and subtotals to the final report.

References. None.

Enclosures. None.

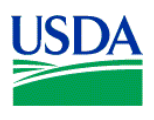

# **Part 1**

- 1. Using your Fleet Username, log on to Discoverer.
- 2. Create a *New Workbook* and *Table*-format report.
- 3. Select the fields shown in Figure 8-1 for your report.

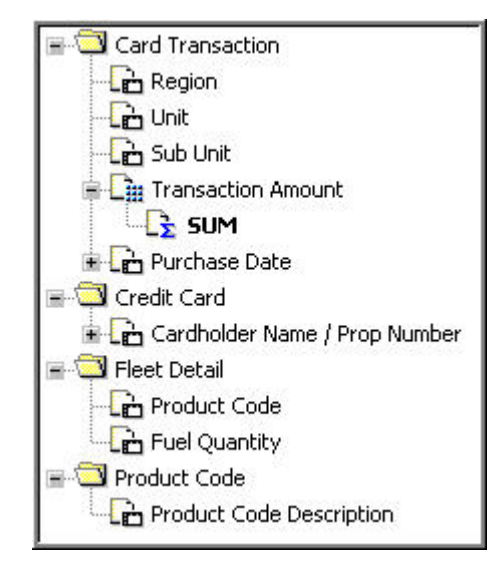

**Figure 8-1** 

4. Change your table/column layout to mirror Figure 8-2 below.

Region | Unit | Sub Unit | Cardholder Name / Prop Number | Purchase Date | Product Code | Product Code Description | Fuel Quantity | Transaction Amount SUM |

**Figure 8-2** 

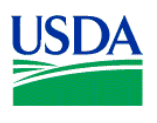

5. Create a *New Condition* on *Purchase Date*, and select all fuel purchases for fiscal year 2002. See Figure 8-3 below.

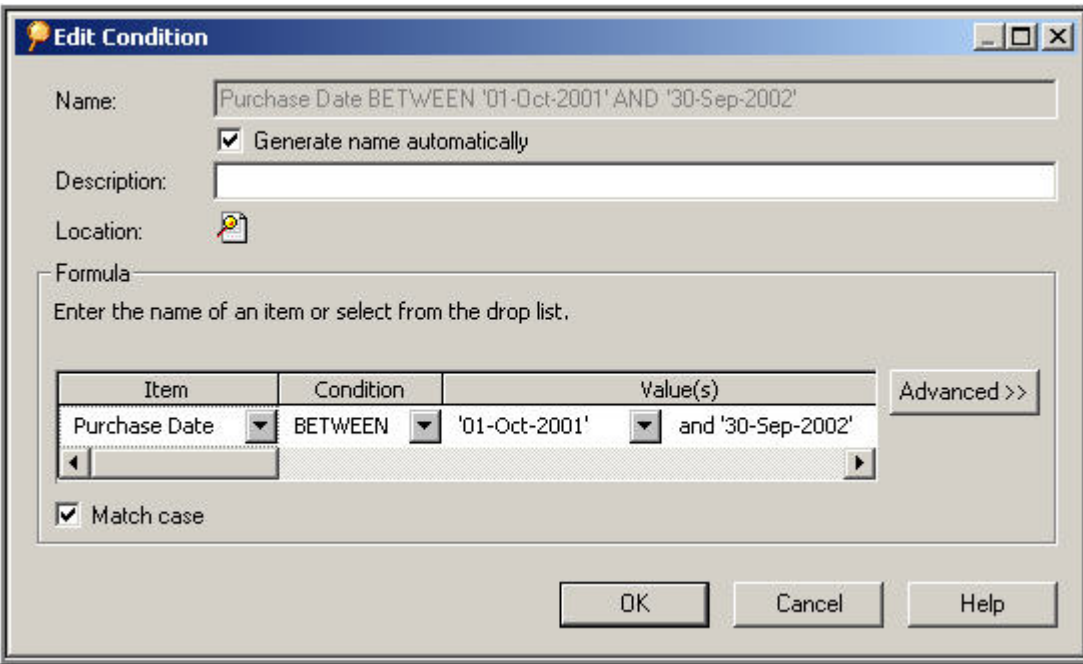

**Figure 8-3** 

6. Create a *Group Sort* on *Region*, *Unit* and *Sub Unit*. See Figure 8-4.

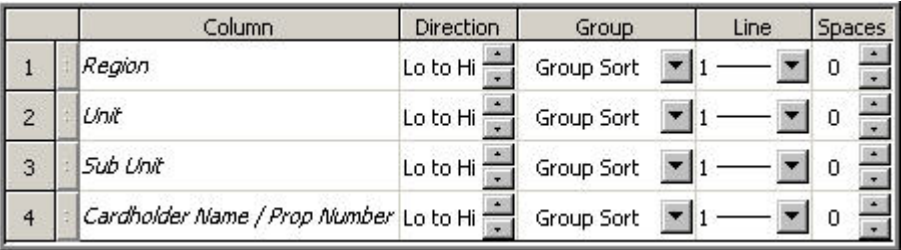

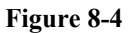

\_\_\_\_\_\_\_\_\_\_\_\_\_\_\_\_\_\_\_\_\_\_\_\_\_\_\_\_\_\_\_\_\_\_\_\_\_\_\_\_\_\_\_\_\_\_\_\_\_\_\_\_\_\_\_\_\_\_\_\_\_\_\_\_\_\_\_\_\_\_\_\_\_\_\_\_\_\_\_\_\_\_\_

7. Now, run your query and view your report.

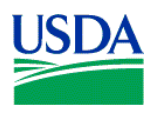

8. After you resize and format your report, your results should appear similar to Figure 8-5 below. If yes, you've successfully completed Part 1 of this lesson/exercise. Save your report as *FY2002 Fuel Purchase Report*, and wait for instructions.

|                    | Region | Unit | Sub<br>Unit | Cardholder Name<br>/ Prop Number | ▶ Purchase<br>Date | Product<br>Code | <b>Product Code Description</b> | Fuel<br>Quantity | Transaction<br>Amount<br><b>SUM</b> |
|--------------------|--------|------|-------------|----------------------------------|--------------------|-----------------|---------------------------------|------------------|-------------------------------------|
| $\models 1$        | 01     | 00   | 00000       | A11374                           | 02-Oct-2001        | 05              | UNLEADED PREMIUM 90             | 10               | \$15.03                             |
| $\overline{2}$     |        |      |             |                                  | 11-Oct-2001        | 05              | UNLEADED PREMIUM 90             | 15               | \$22.31                             |
| $\triangleright$ 3 |        |      |             |                                  | 18-Oct-2001        | 05              | UNLEADED PREMIUM 90             | 12               | \$18.47                             |
| $\triangleright$ 4 |        |      |             |                                  | 30-Oct-2001        | 05              | UNLEADED PREMIUM 90             | 12               | \$17.60                             |
| 5                  |        |      |             |                                  | 14-Nov-2001        | 05              | UNLEADED PREMIUM 90             | 14               | \$22.06                             |
| $*6$               |        |      |             |                                  | 23-Nov-2001        | 05              | UNLEADED PREMIUM 90             | 12               | \$18.24                             |
| $\triangleright$ 7 |        |      |             |                                  | 04-Dec-2001        | 05              | UNLEADED PREMIUM 90             | 13               | \$17.80                             |
| $\boldsymbol{8}$   |        |      |             |                                  | 14-Dec-2001        | 05              | UNLEADED PREMIUM 90             | 14               | \$18.19                             |
| , 9                |        |      |             |                                  | 17-Jan-2002        | 05              | UNLEADED PREMIUM 90             | 12               | \$16.35                             |
| $*10$              |        |      |             |                                  | 29-Jan-2002        | 05              | UNLEADED PREMIUM 90             | 14               | \$18.18                             |
| $F$ 11             |        |      |             |                                  | 08-Feb-2002        | 05              | UNLEADED PREMIUM 90             | 15               | \$18.90                             |
| $*12$              |        |      |             |                                  | 19-Feb-2002        | 05              | UNLEADED PREMIUM 90             | 13               | \$16.89                             |
| $+13$              |        |      |             |                                  | 26-Feb-2002        | 05              | UNLEADED PREMIUM 90             | 9.               | \$11.06                             |
| $*14$              |        |      |             |                                  | 01-Mar-2002        | 05              | UNLEADED PREMIUM 90             | 12               | \$14.23                             |
| $*15$              |        |      |             |                                  | 06-Mar-2002        | 05              | UNLEADED PREMIUM 90             | 12               | \$13.99                             |
| $*16$              |        |      |             |                                  | 12-Mar-2002        | 05              | UNLEADED PREMIUM 90             | 13               | \$17.97                             |
| $*17$              |        |      |             |                                  | 15-Mar-2002        | 05              | UNLEADED PREMIUM 90             | 12               | \$17.44                             |
| $*18$              |        |      |             |                                  | 22-Mar-2002        | 05              | UNLEADED PREMIUM 90             | 12               | \$16.01                             |
| $*19$              |        |      |             |                                  | 28-Mar-2002        | 05              | UNLEADED PREMIUM 90             | 13               | \$20.28                             |
| 20                 |        |      |             |                                  | 04-Apr-2002        | 05              | UNLEADED PREMIUM 90             | 13               | \$20.39                             |
| 21                 |        |      |             |                                  | 10-Apr-2002        | 05              | UNLEADED PREMIUM 90             | 14               | \$23.48                             |
| 22                 |        |      |             |                                  | 16-Apr-2002        | 05              | UNLEADED PREMIUM 90             | 9                | \$15.54                             |
| 23                 |        |      |             |                                  | 22-Apr-2002        | 05              | UNLEADED PREMIUM 90             | 13               | \$22.16                             |
| 24                 |        |      |             |                                  | 30-Apr-2002        | 05              | UNLEADED PREMIUM 90             | 15               | \$24.49                             |
| 25                 |        |      |             |                                  | 08-May-2002        | 05              | UNLEADED PREMIUM 90             | 12               | \$19.84                             |
| 26                 |        |      |             |                                  | 16-May-2002        | 05              | UNLEADED PREMIUM 90             | 11               | \$18.68                             |

**Figure 8-5** 

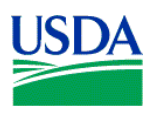

# **Part 2**

1. Select *Tools>Totals* from the tool bar at the top of the screen. See Figure 8-6.

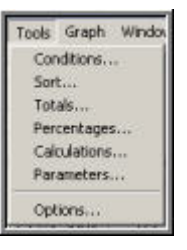

**Figure 8-6** 

2. The Totals window shown in Figure 8-7 below will appear.

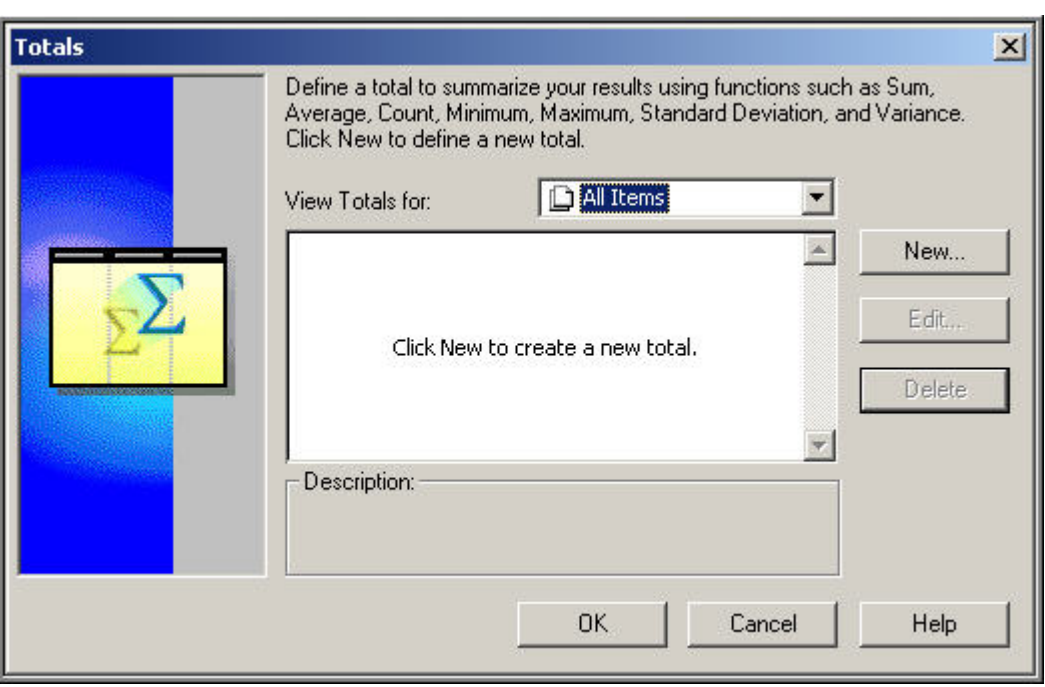

**Figure 8-7** 

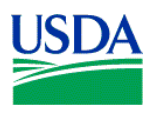

3. Click on  $\blacksquare$  in the  $\Box$  All Items window, which will present a menu of columns from which to select for total or subtotal functions. See Figure 8-8.

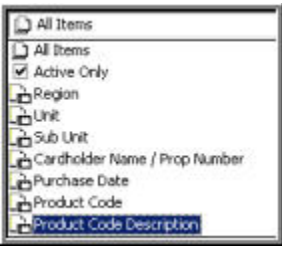

**Figure 8-8** 

4. Select *Sub Unit*, in order to create subtotals at each break in your report where *Sub Unit* changes, and click **New** Rem. **The** *Total* window in Figure 8-9 will appear.

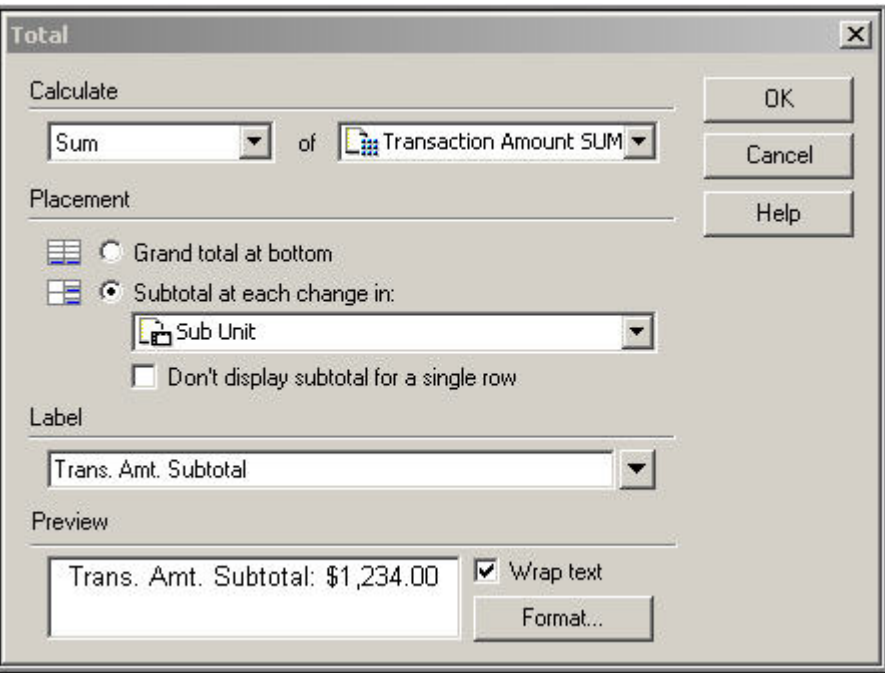

**Figure 8-9** 

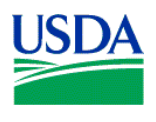

5. Set the fields in the *Calculate* section of the *Total* window as shown in Figure 8-10.

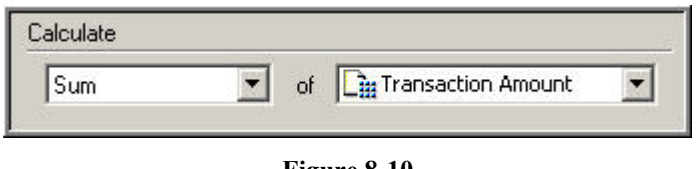

**Figure 8-10**

6. Next, set fields in the *Placement* section of the *Total* window as shown in Figure 8-11.

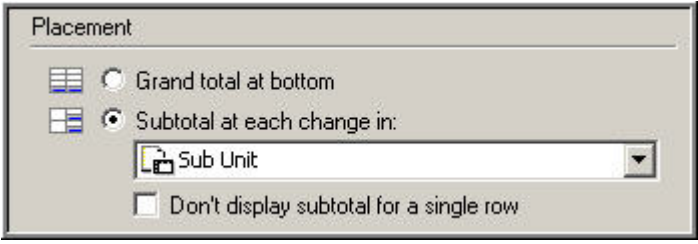

**Figure 8-11**

7. Finally, insert a descriptive name in the *Label* field of the *Total* window. Note that the text in the *Preview* field is modified as you type text into the *Label* field. See Figure 8-12. Ensure the *Wrap text* checkbox is selected and click  $\frac{OK}{d}$ 

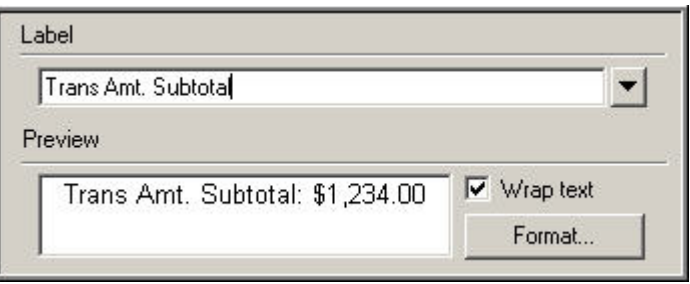

**Figure 8-12**

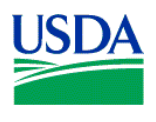

8. Now, a page break should appear whenever the *Sub Unit* in your report changes, containing a subtotal of the Transaction Amounts for that *Sub Unit*. Note the subtotal, which appears in the right-hand column of row 9703 in Figure 8-13.

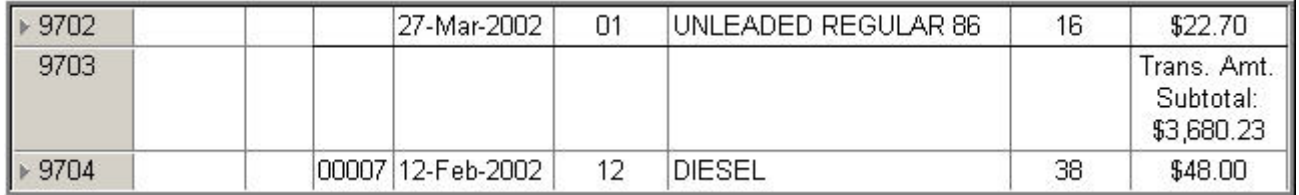

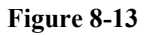

9. Next, repeating the process used for subtotals, you'll create a *Total* for *Transaction Amount* for your report. Returning to the toolbar, select *Tools>Totals*.

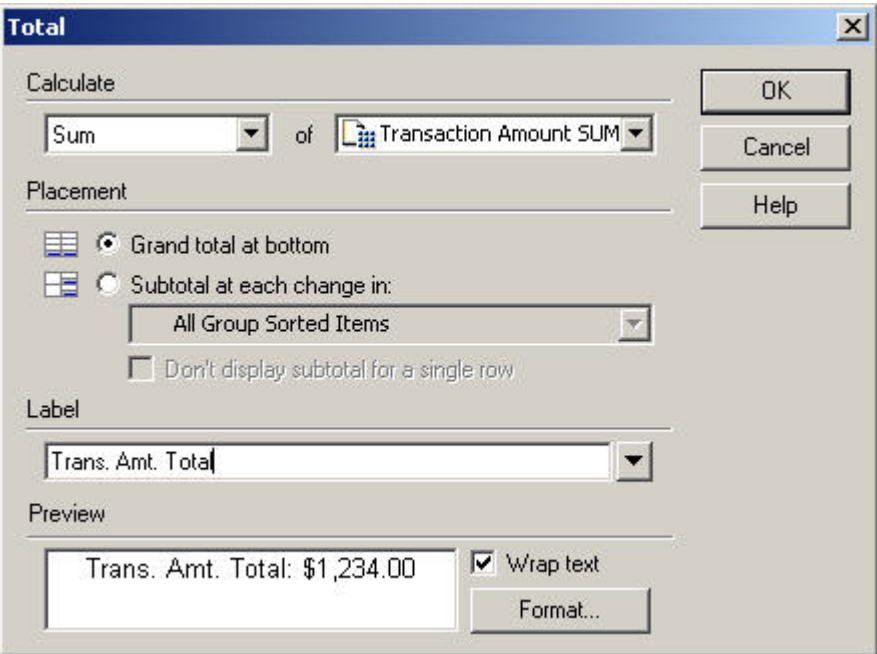

**Figure 8-14**

10. At the *Total* window, select the options shown in Figure 8-14, use a descriptive name for your report's total in the *Label* field and click  $\sqrt{\frac{g_K}{g}}$ report's total in the *Label* field, and click .

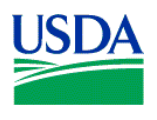

11. Regenerate (or recompile) your report results by clicking **3** on the toolbar. Scroll to the bottom of your report, and you should see a *Total* in the final row of your report containing the sum of all *Transaction Amounts*. See Figure 8-15. Remember, if your report contains more than 100 rows, go to the tool bar, and select *Sheet>Retrieve All Rows*, so you can see the final row of data in your results set.

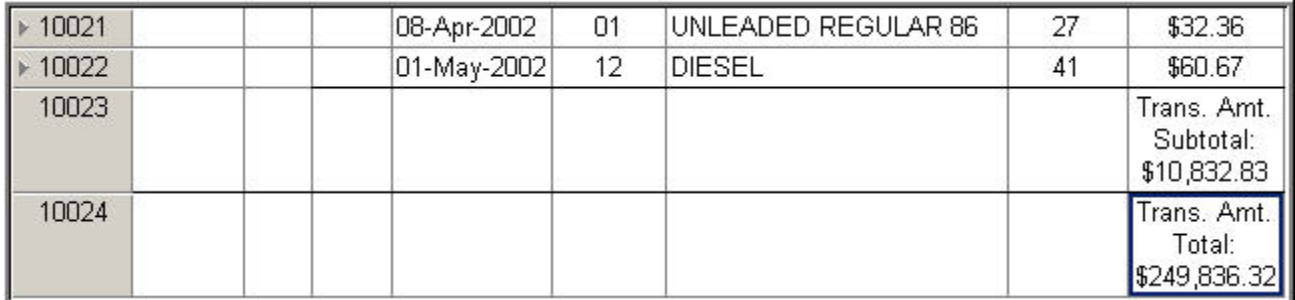

#### **Figure 8-15**

12. Finally, click to save the modifications you added to this report in **Part 2** of this lesson/exercise.

**Summary.** In this lesson, you learned how to add totals and subtotals to your report results. In the next and final lesson of *Fleet / Oracle Discoverer Training Guide*, you learn how to share your reports with other Discoverer users.

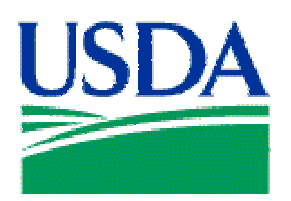

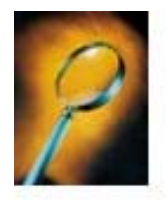

# Exercise 9: Sharing or Deleting Reports

## Lesson Description

Lesson 9 provides *Oracle Discoverer* users with the ability to share useful reports with other users, or to delete unneeded reports.

## **Training Objectives**

At the conclusion of this lesson, Agency Fleet Headquarters Coordinators and Local Fleet Program Coordinators will be able to:

- 1. Share a report with another user.
- 2. Delete a report.

#### **Methodology**

This lesson will be delivered as an Instructor-led exercise.

References. None.

Enclosures. None.

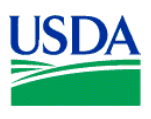

Workbook Wizard

**Preparation.** Using your Fleet Username, log on to Discoverer

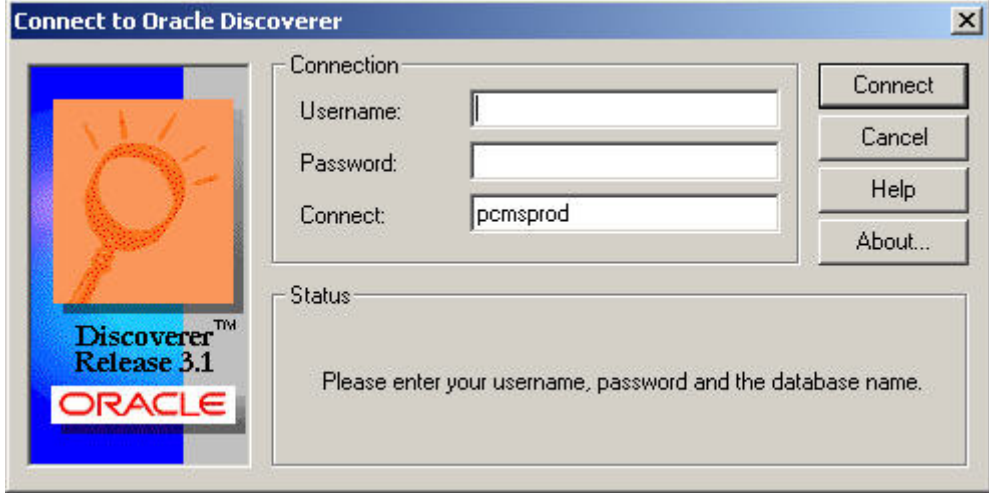

**Figure 9-1** 

## **Sharing Workbooks**

When logging into Oracle Discoverer, the first Workbook Wizard page will automatically appear. Close this page by clicking on the  $\overline{\mathbf{x}}$  in the upper right-hand corner. See Figure 9-2 below.

**Figure 9-2** 

Next, go to the toolbar, and select *File>Manage Workbooks>Sharing*.

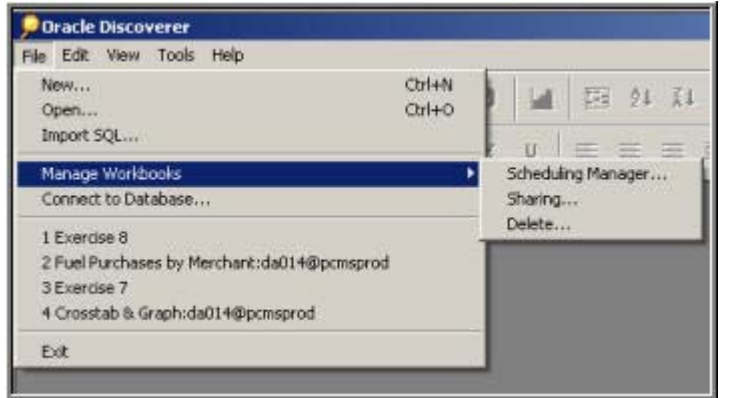

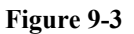

\_\_\_\_\_\_\_\_\_\_\_\_\_\_\_\_\_\_\_\_\_\_\_\_\_\_\_\_\_\_\_\_\_\_\_\_\_\_\_\_\_\_\_\_\_\_\_\_\_\_\_\_\_\_\_\_\_\_\_\_\_\_\_\_\_\_\_\_\_\_\_\_\_\_\_\_\_\_\_\_\_\_\_

 $\Box$ D $|x|$ 

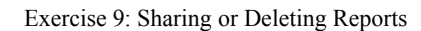

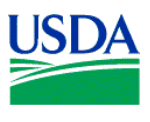

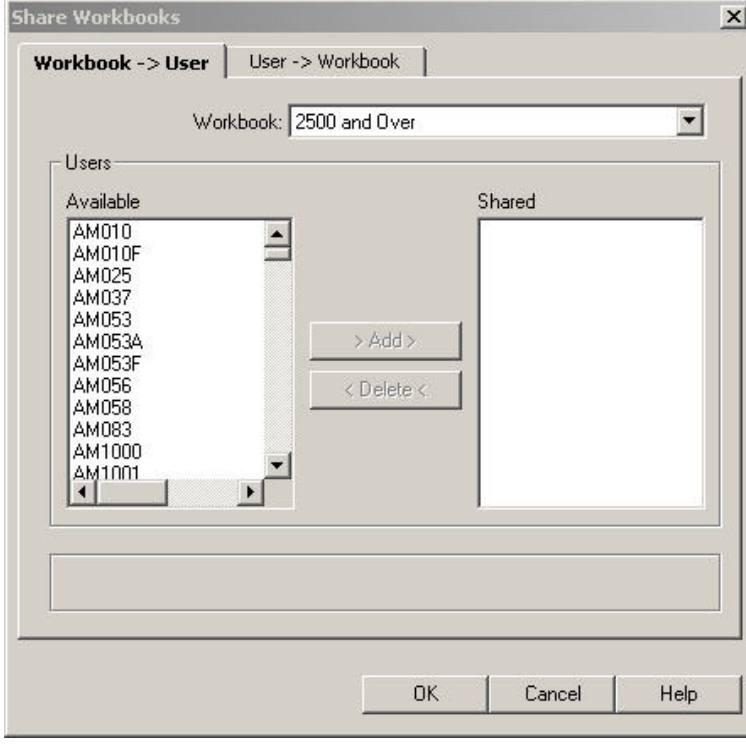

This action will open the *Share Workbooks* window. See Figure 9-4.

**Figure 9-4** 

The *Share Workbooks* window has two (2) tabs, the *Workbook -> User* tab and the *User -> Workbook* tab. The *Workbook -> User* tab is used to provide one or more users access to a single report. The *User -> Workbook* tab is used to provide multiple reports to a single user.

To provide one or more users access to a single report, from the *Workbook -> User* tab, first select the report to be shared from the *Workbook:* list (Figure 9-5) by clicking on  $\blacksquare$  and selecting the report by name.

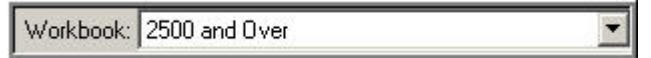

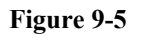

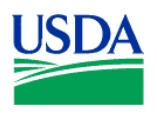

Next, select a single user by clicking on their User ID from *Available* list in the *Users* window. See Figure 9-6.

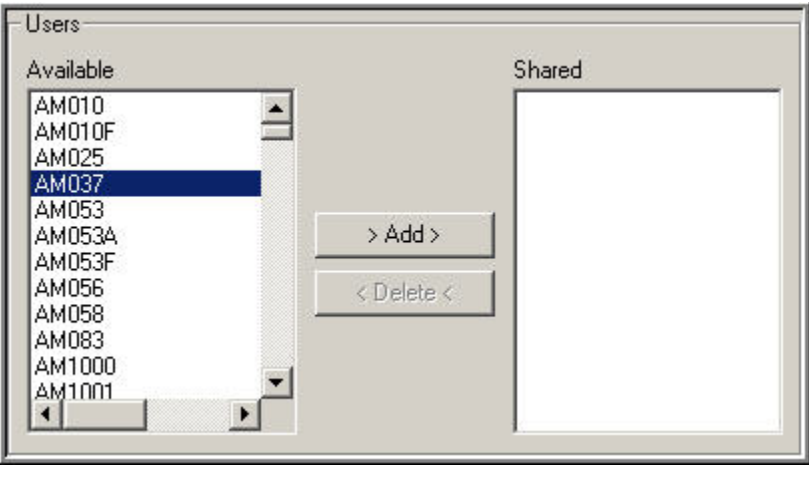

**Figure 9-6** 

To select multiple users, hold down the *Ctrl* key, and click each shared user with your mouse. Once you've highlighted the shared user or users, click  $\longrightarrow$  Add> , and the user name(s) will be moved to the Shared list. Then click  $\Box$ <sup>ok</sup>, and the report you selected for sharing will immediately be available to the user(s) you selected.

To share multiple reports with a single user, first click on the *User -> Workbook* tab on the *Share Workbooks* window. (See Figure 9-7)

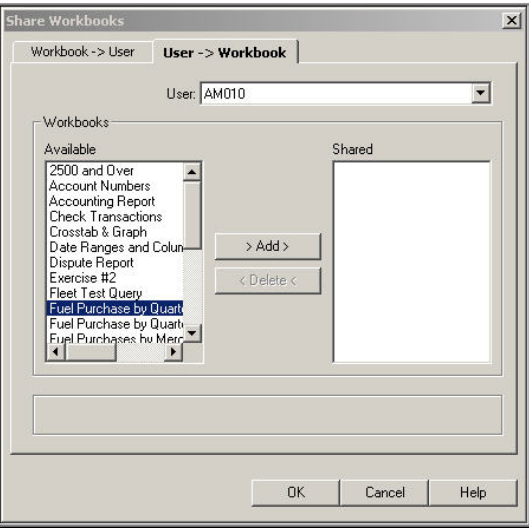

**Figure 9-7** 

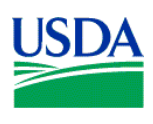

Next, select a User by clicking  $\blacksquare$  on the *User*: field drop-down menu, and selecting a User ID from the list. See Figure 9-8.

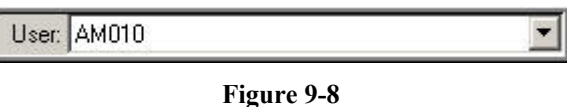

Once you've identified a User, select a report or multiple reports from the Available list, and click<br>  $\frac{\partial \text{AdS}}{\partial x}$  (See Figure 9-9) which will return you to the *Share Workhooks* window Click (See Figure 9-9), which will return you to the *Share Workbooks* window. Click , and the report or reports you selected are immediately available to the User selected.

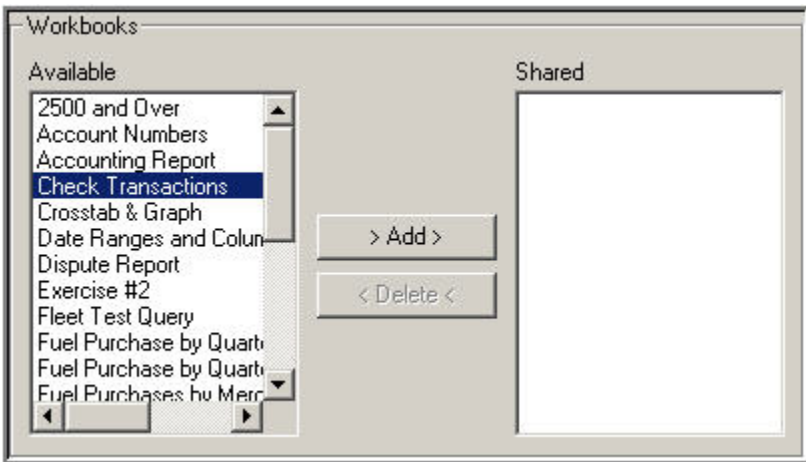

**Figure 9-9** 

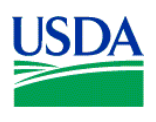

# **Deleting Workbooks**

Over time, you will likely find you have reports (*Workbooks*) stored in the database, which you neither need nor want… so DELETE them.

Go to the tool bar at the top of the *Oracle Discoverer* window, and select *File>Manage Workbooks>Delete*. This action will open the *Delete Workbook from Database* window.

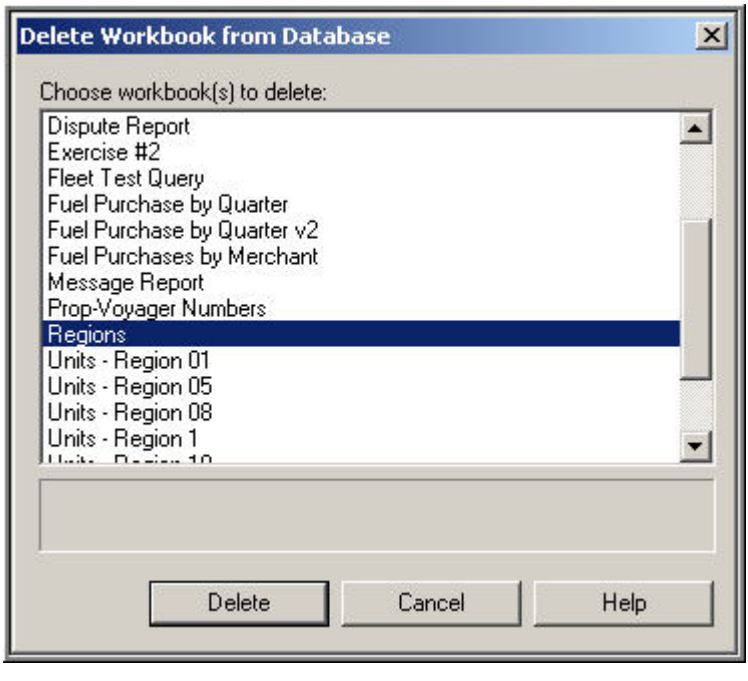

**Figure 9-10**

Click on the report or reports you wish to delete, and then click on  $\Box$  Delete  $\Box$ . The report or reports selected are immediately deleted from the database.

**Summary.** In this final lesson/exercise, you learned how to share a report or reports with a single or multiple Users. Additionally, you learned how to delete obsolete reports from the database.

This is the final lesson for *Fleet Oracle Discoverer* users. By applying the knowledge and experience gained in this and previous lesson/exercises, you are well prepared to begin creating your own custom ad hoc reports. Retain and use these lesson/exercise outlines to assist you in this endeavor.